# *Payment should be made after submitting the online application form, using the system generated form number*

### **Click on the last option Online Application Fees**

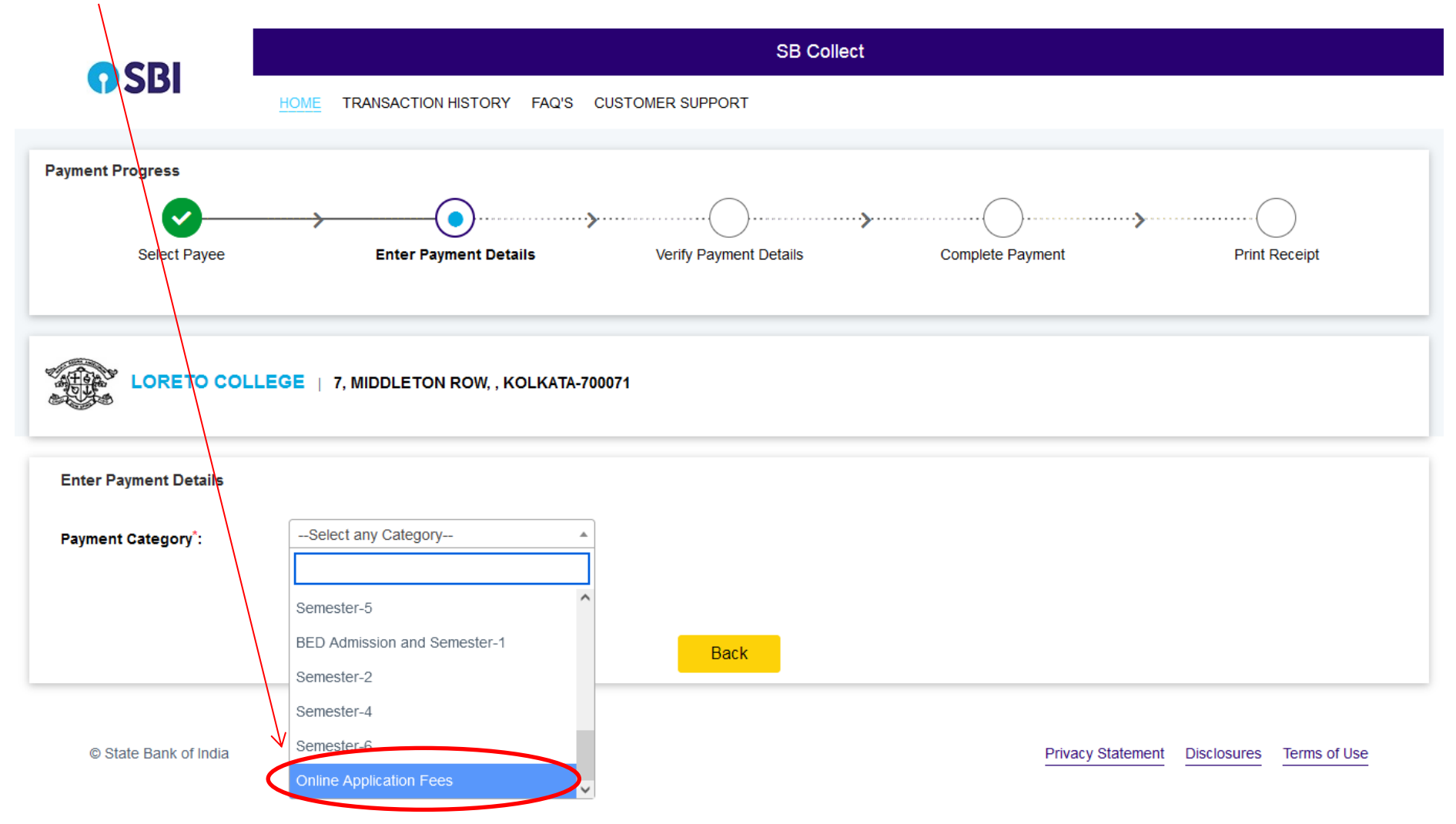

# **Enter your details (enter actual system generated form no here 1224 is given as an example only)**

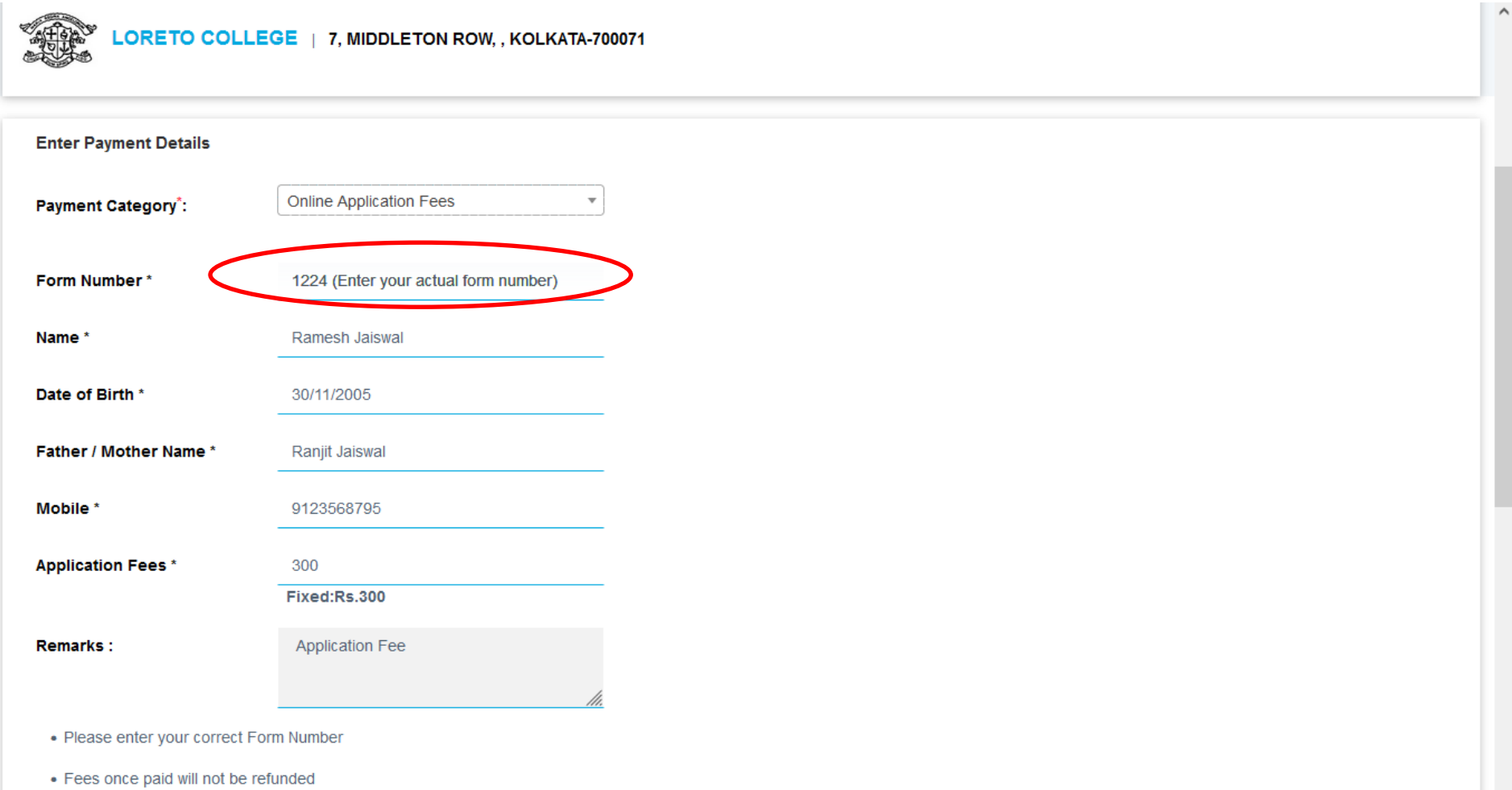

**Enter Your Details** 

# **Enter the remaining details and security code and click next**

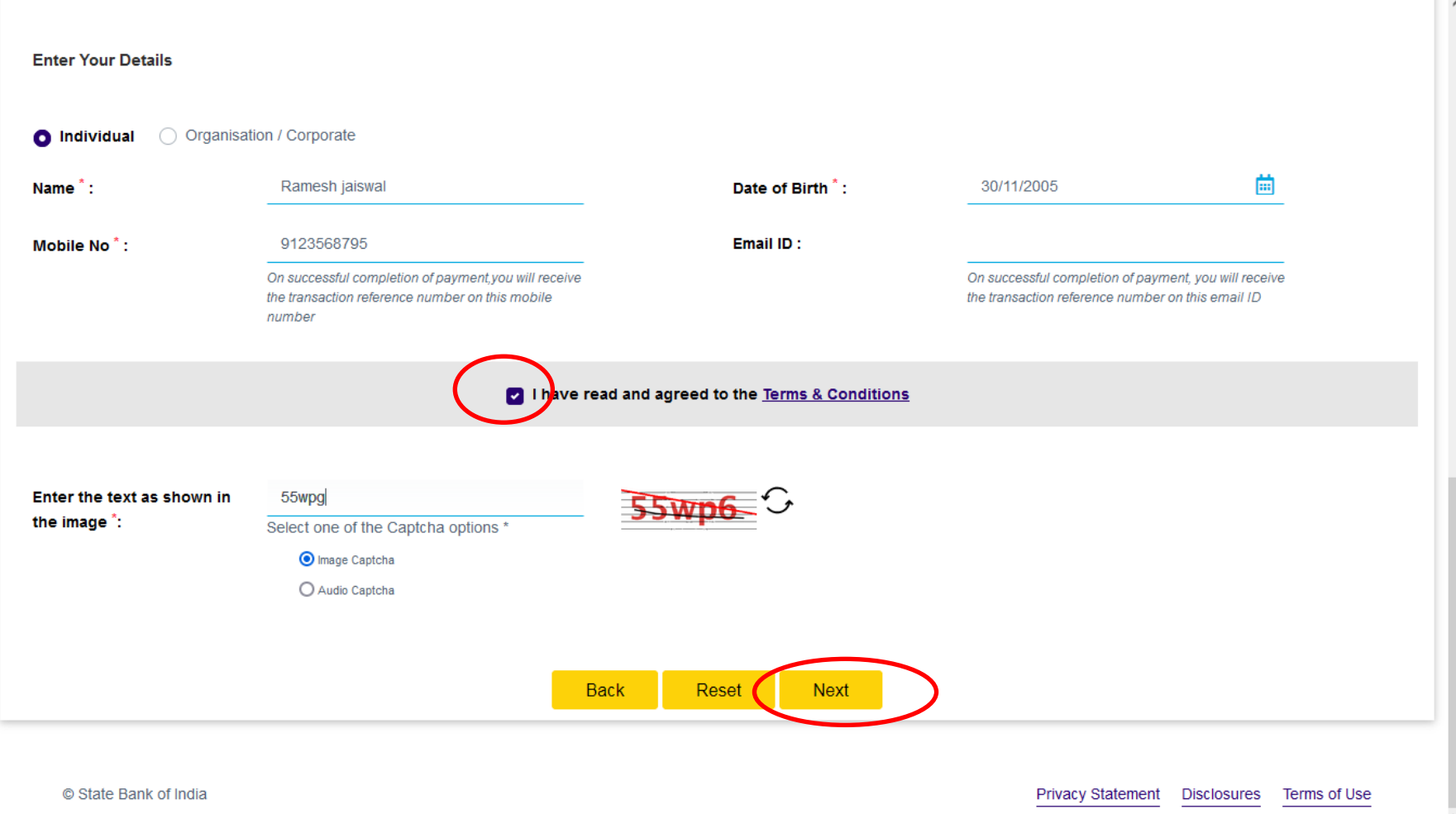

## **Confirm and click on next**

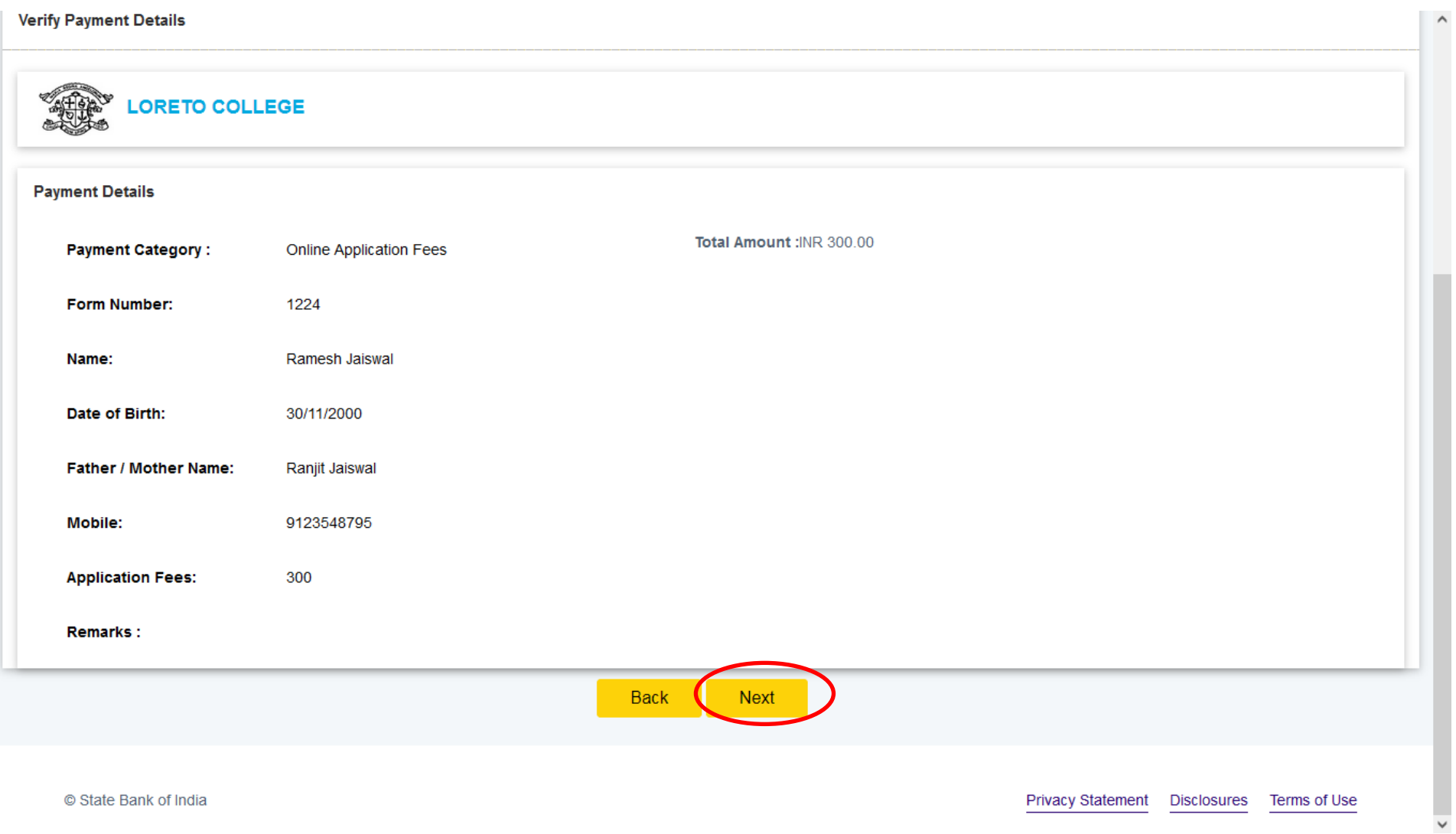

Select the mode of payment. For payment through **Net banking / Debit /Credit Card /NEFT/UPI**, choose your suitable option. **For payment by cash in any State Bank of India branch, click 'SBI BRANCH'**

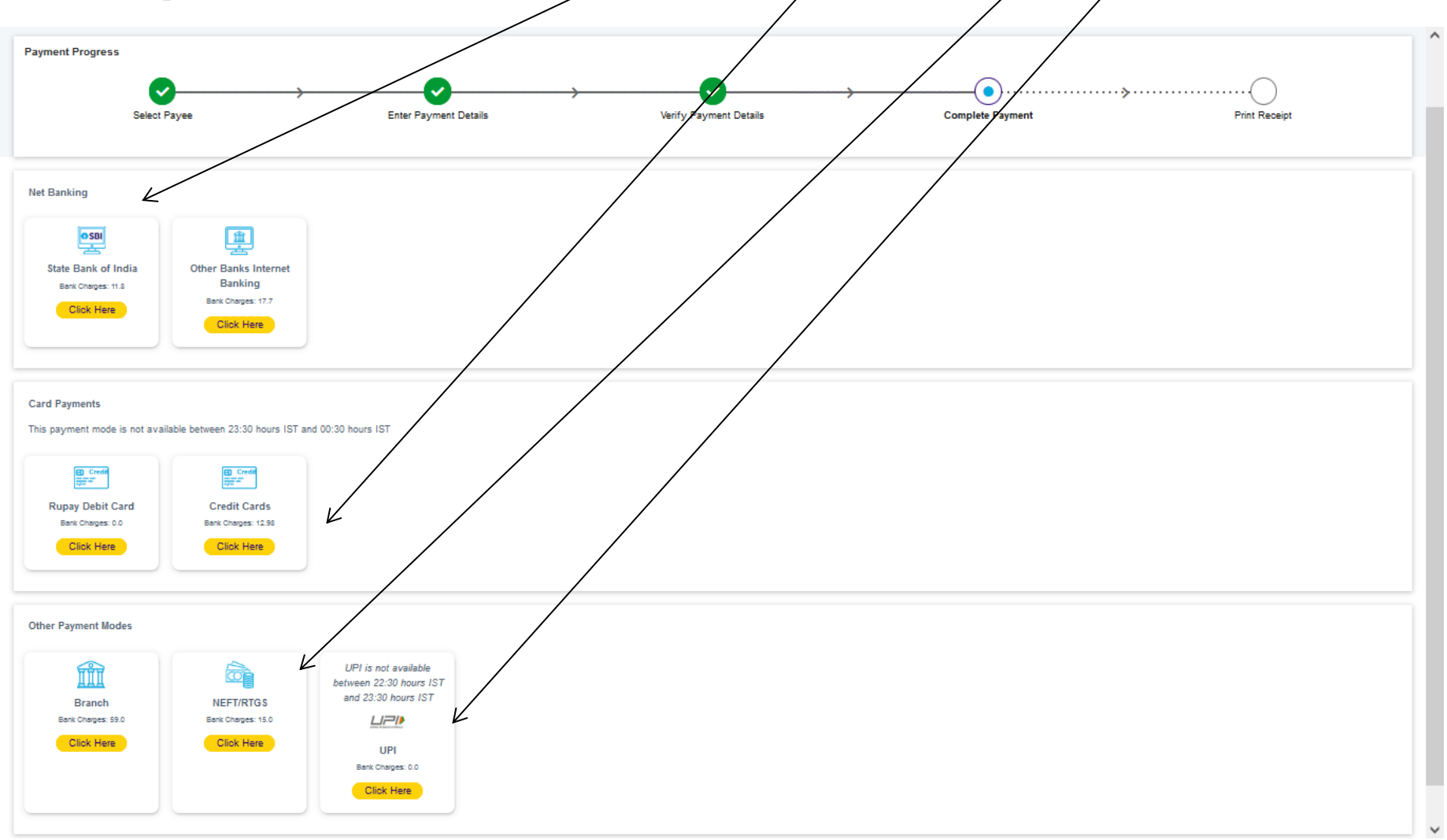

 $\wedge$ **Payment Progress**  $\bullet$ w Select Payee **Enter Payment Details** Verify Payment Details **Complete Payment Print Receipt Net Banking**  $\overline{\text{osm}}$ 画 State Bank of India **Other Banks Internet** Banking Bank Charges: 11.8 Bank Charges: 17.7 Click Here Click Here **Card Payments** This payment mode is not available between 23:30 hours IST and 00:30 hours IST  $\frac{CD \cdot CredB}{CD \cdot D}$ **Rupay Debit Card Credit Cards** Bank Charges: 0.0 Bank Charges: 12.98 Click Here Click Here ther Payment Modes UPI is not available m ò between 22:30 hours IST and 23:30 hours IST Branch NEFT/RTGS Bank Charges: 59.0 Bank Charges: 15.0  $L = P$ Click Here Click Here UPI Bank Charges: 0.0 Click Here  $\checkmark$ 

**If you want to pay by cash then select State Bank of India branch, click 'SBI BRANCH' (red circle)**

This page is displayed when you want to pay through '**State Bank BRANCH'**. Click the link' Click here to save....'to generate the Pre Acknowledgement Payment Form which, along with the cash shown in the aforesaid Payment Form, will be accepted in any branch of State Bank of India. A sample of the Pre Acknowledgement Payment Form is shown in the next page**. Click on the Download icon shown in red to download the challan**

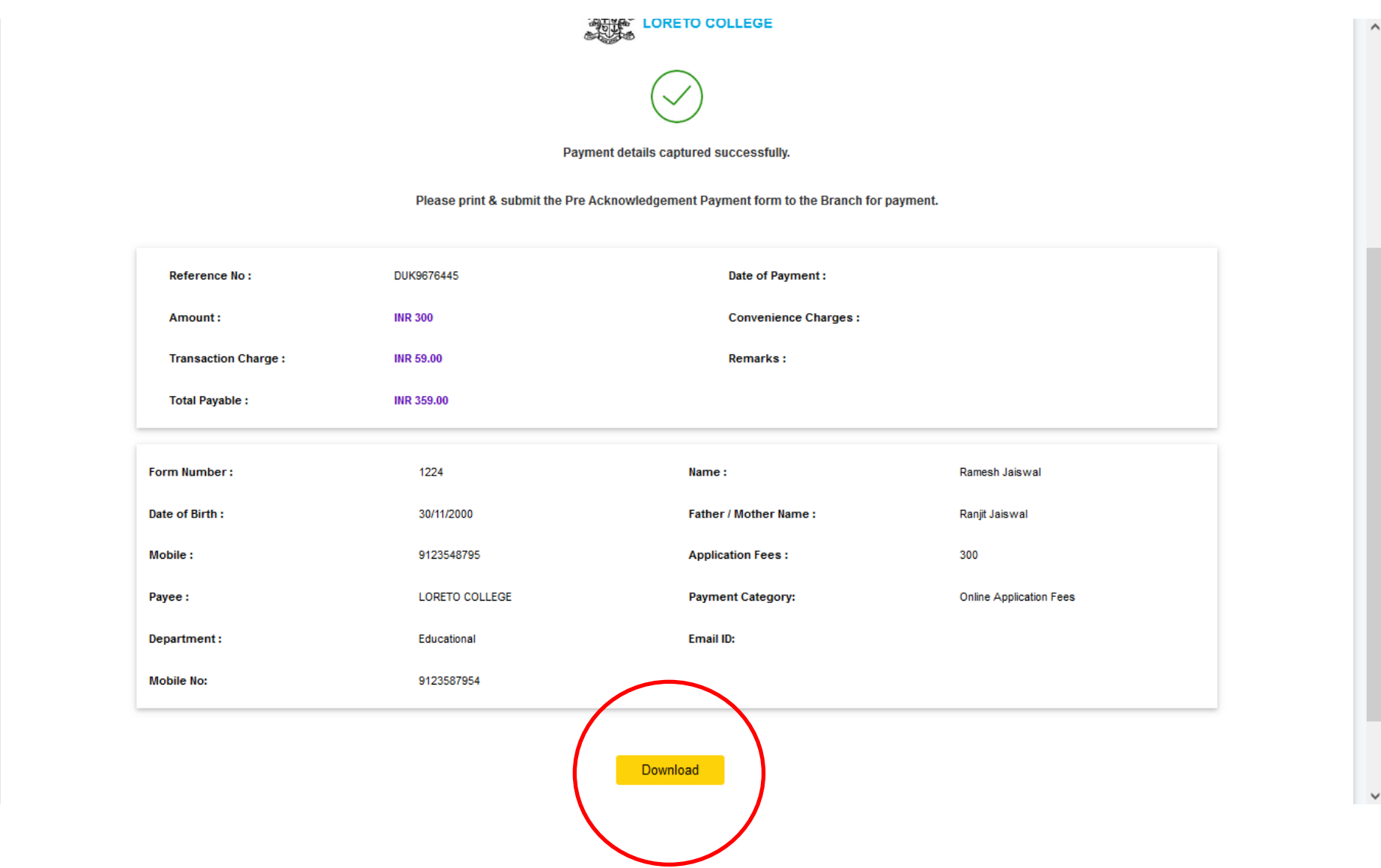

## **Pay by cash at any SBI branch using this challan**

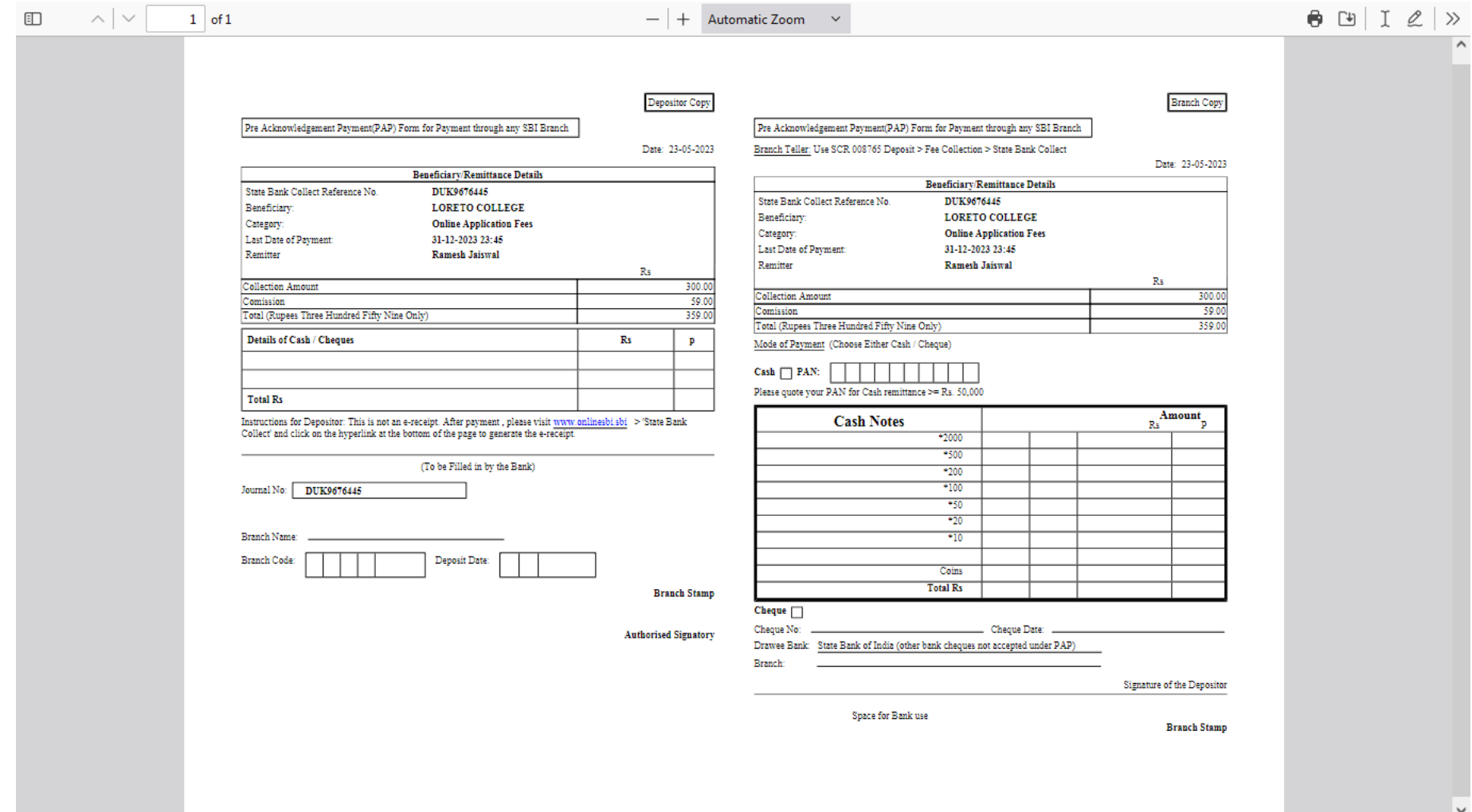

# **To re-print payment receipt click on Transaction History**

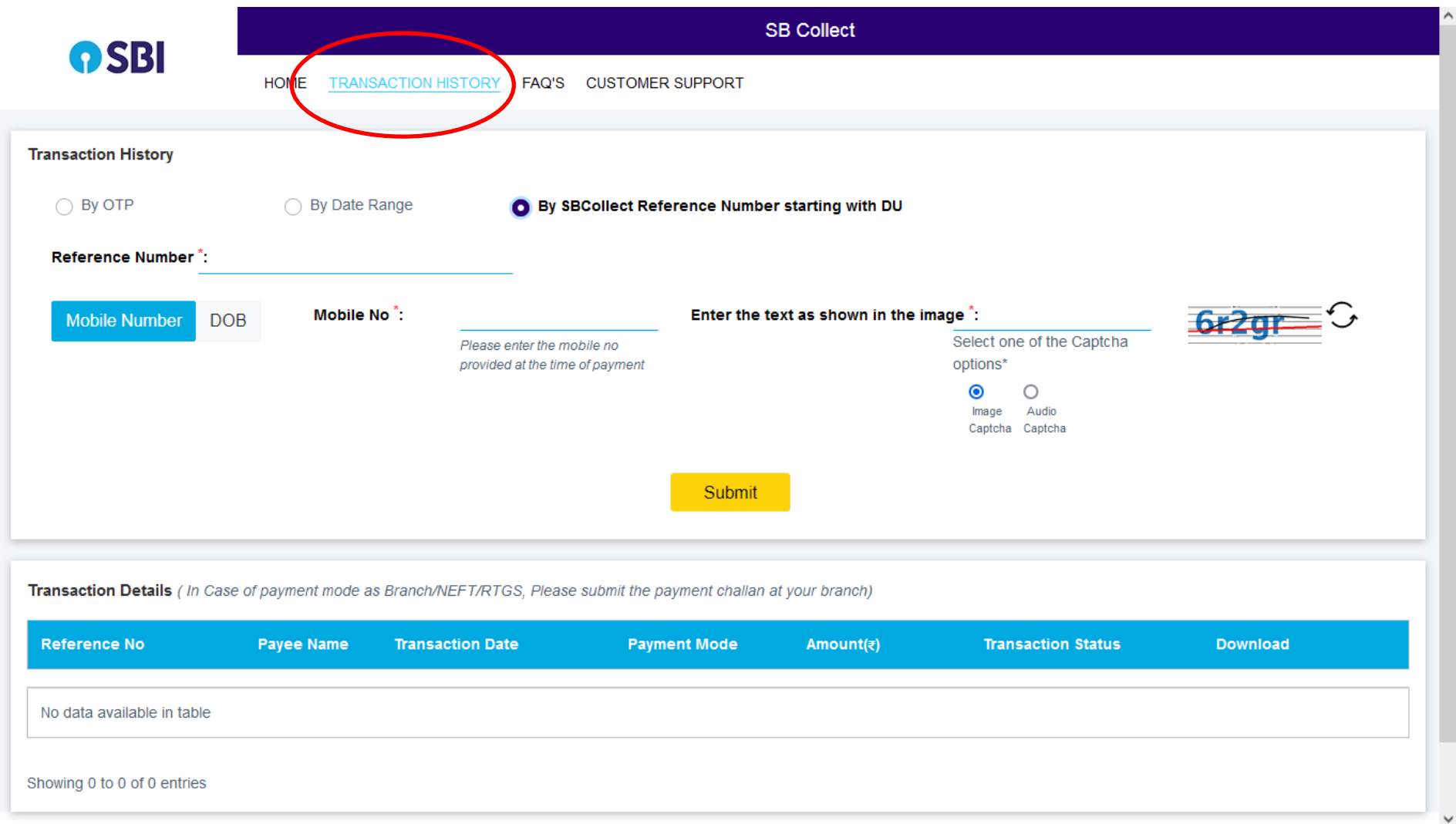

**Click By SB Collect Reference Number, enter the reference number , Mobile No, security code and submit**

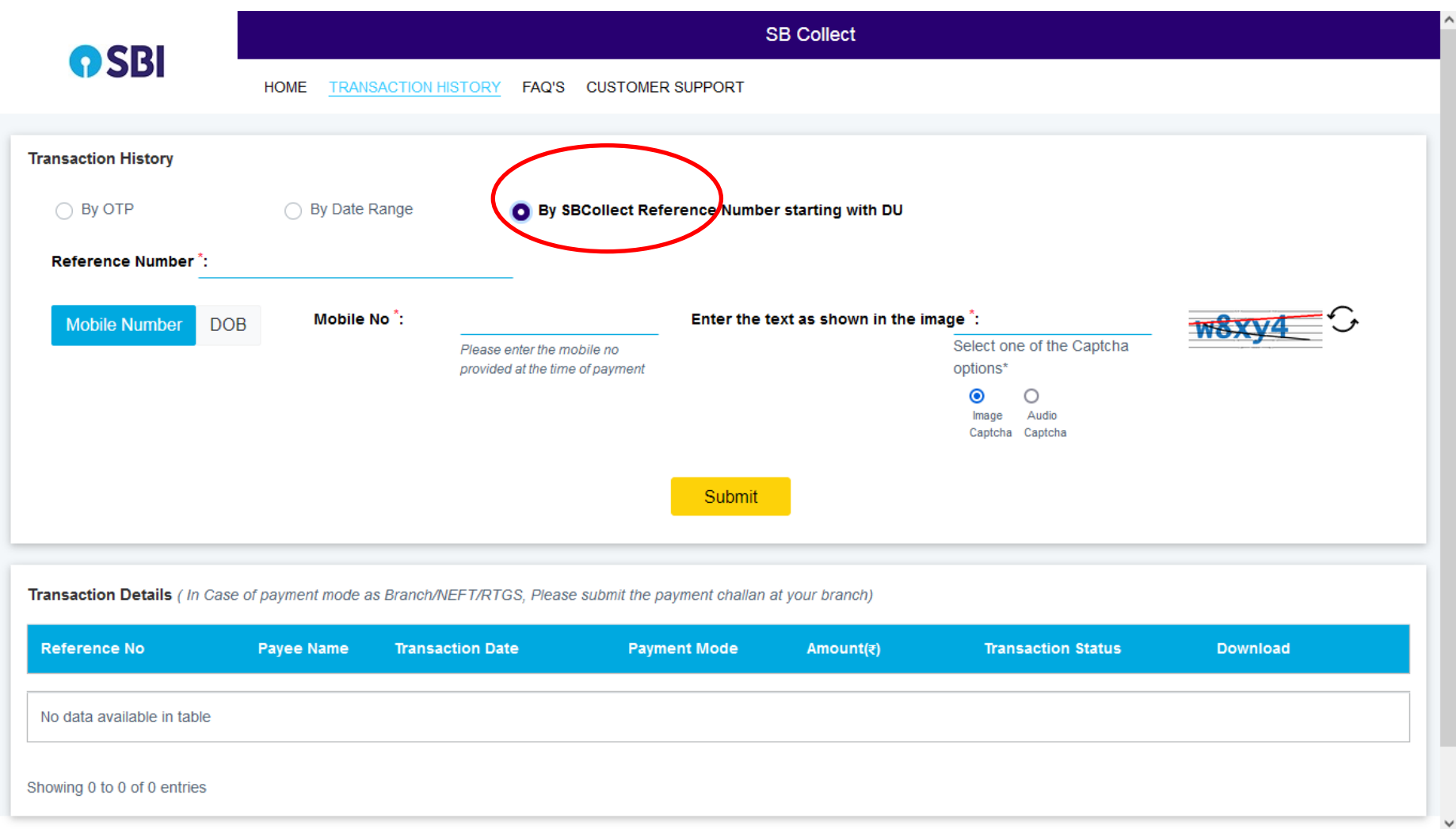